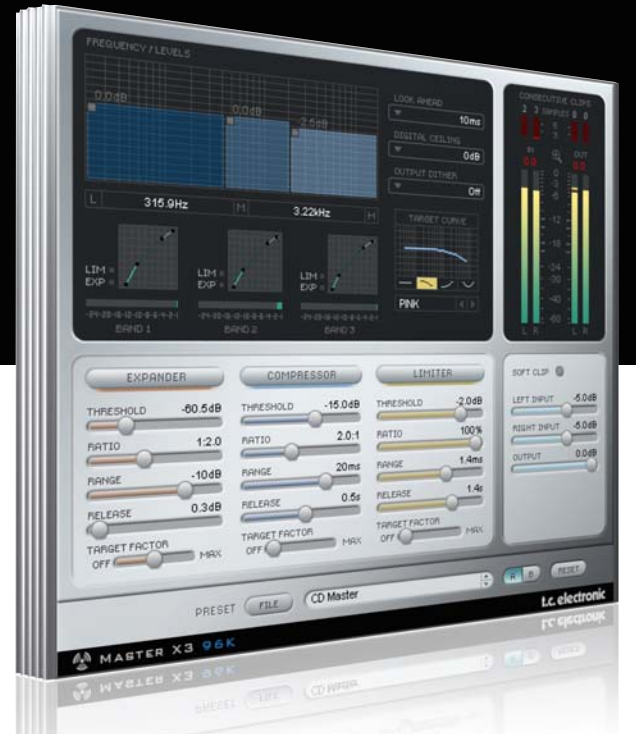

# **Manual de instrucciones del** Master X3 para PowerCore

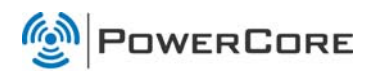

## tc electronic

### TC SUPPORT INTERACTIVE

La pagina web del soporte interactivo de TC www.tcsupport.tc ha sido diseñada como un centro de información y soporte técnico online. En esta dirección puede encontrar respuestas a problemas técnicos concretos referentes al software y hardware TC. Todos los problemas resueltos están archivados en una base de datos en la que puede buscar en base al producto, categoría, palabra clave o frase. Dentro de la sección "My Stuff" puede registrarse para comprobar el estado de sus preguntas, descargar productos como manuales de instrucciones, actualizaciones de software y nuevos presets. Esta página ha sido diseñada especialmente para cubrir las necesidades de nuestros clientes. Estamos actualizando continuamente esta base de datos para que esta página suponga una enorme fuente de información. Mire la sección Q&A y descubra nuevos aspectos de su producto TC.

Si no puede encontrar online la respuesta a su pregunta, tiene la opción de enviar su pregunta a nuestro equipo de soporte técnico, quienes le responderán vía e-mail. El departamento de soporte técnico de TC está continuamente en guardia para ayudarle hasta donde lleguen sus conocimientos.

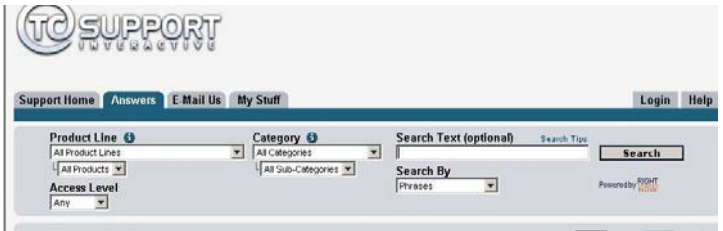

#### Si necesita ponerse en contacto con nosotros:

Contacte con el distribuidor TC Electronic de su zona o, alternativamente, envíenos su consulta a cualquiera de estas direcciones:

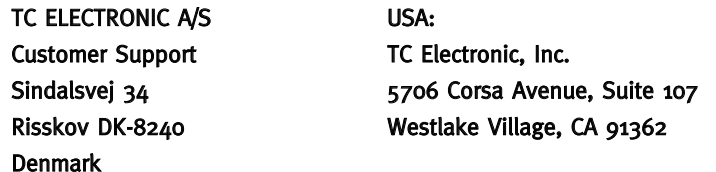

www.tcelectronic.com

© BY TC ELECTRONIC A/S 2007. TODOS LOS NOMBRES DE PRODUCTOS Y EMPRESAS SON MARCAS COMERCIALES DE SUS RESPECTIVOS PROPIETARIOS. VST ES UNA MARCA COMERCIAL DE STEINBERG AG, AUDIO UNITS ES UNA MARCA COMERCIAL DE APPLE COMPUTER, INC. TODAS LAS ESPECIFICACIONES ESTÁN SUJETAS A CAMBIOS SIN PREVIO AVISO. RESERVADOS TODOS LOS DERECHOS. TC Electronic es una empresa del grupo TC Group.

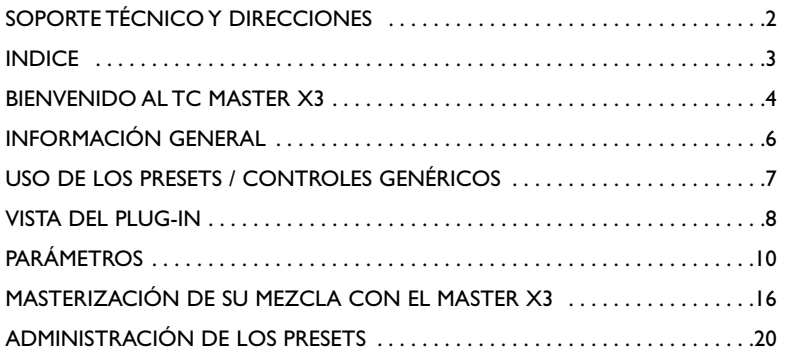

## **BIENVENIDO AL TC MASTER X3**

#### ¡Pegada sin igual para cualquier mezcla o master, y punto!. El Master X3 es la encarnación virtual del Finalizer™ de TC Electronic, el procesador de masterización standard en el mundo del audio profesional.

El Master X3 se ocupa de todo el proceso de masterización integrando diversas fases de esos procesos en un único interface de fácil manejo. Este plug-in le ofrece procesado multibandas con expansión, compresión y limitación individual para cada banda. También se incluye dithering de alta calidad descorelacionada.

El intuitivo interface de usuario incluye una gran cantidad de nuevas ideas que consiguen que el proceso de masterización sea más rápido y sencillo. Las características globales del procesado son controladas por medio de "curvas de destino" que simplifican la gestión al ofrecerle un estilo de procesado global para todas las bandas en todos los módulos.

La interacción entre las bandas puede ser refinada con la aplicación de "factores de destino" que determinan el foco de frecuencia de cada módulo de procesado, lo que reduce en gran medida la cantidad de parámetros de usuario necesarios para ajustar ese complejo proceso. Además, la "saturación suave" le ofrece incluso un sonido "analógico" cuando quiera.

Y ahora ya basta de palabras – ique DISFRUTE!

TC Electronic

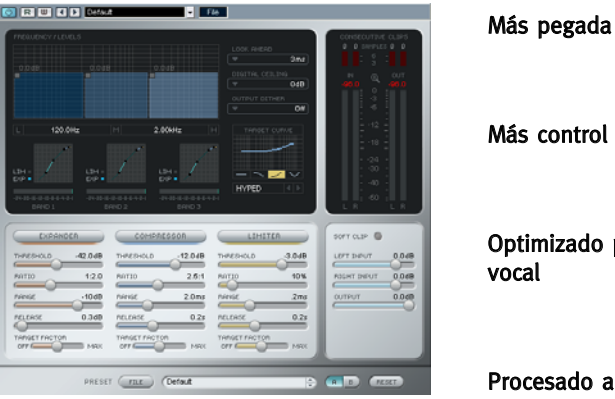

Optimizado para el procesado vocal

#### Procesado a 48 bits de doble precisión

El TC Master X3 le ofrece procesado dinámico con compresor, limitador y expansor independientes para cada una de sus tres bandas. Gracias a su innovador interface de usuario, el TC Master X<sub>3</sub> no requiere miles de parámetros adicionales – iconseguirá los resultados deseados de forma rápida e intuitiva!

#### Más pegada

Con tres bandas de frecuencia, puede aumentar el volumen percibido de su material audio incluso aún más.

#### Más control

Puede ajustar el número de bandas activas a cualquier cantidad entre una y tres para adaptarse a las necesidades concretas de una amplia gama de situaciones de masterización. Puede desactivar cuando quiera la ganancia automática de retoque. Con el realce individual de cada una de las tres bandas, el balance global puede ser retocado con más precisión.

#### Optimizado para el procesado vocal

Con características de pendiente de crossover seleccionable y una curva de destino adicional creada especialmente para el procesado vocal, el Master X3 resulta perfecto para el procesado de voces.

#### Procesado a 48 bits de doble precisión

El TC Master X3 funciona a una resolución de 48 bits a 48k para conseguir unos resultados de procesado aun más precisos.

### PUESTA EN MARCHA

#### Soporte de rueda de desplazamiento

Si está usando un programa de control que acepta esta posibilidad, todos los parámetros aceptarán la rueda de desplazamiento tanto en Windows XP como en Mac OS X. Simplemente coloque su ratón sobre el valor de uno de estos parámetros y use la rueda de desplazamiento del ratón para aumentar / disminuir el valor del parámetro asociado.

#### Ordenes de teclado

Para la mayor parte de los programas de control, los plug-ins aceptan órdenes de teclado para determinadas funciones. Dispone de las siguientes órdenes de teclado para todos los parámetros del plug-in.

#### Ordenes de teclado en Mac OS Ordenes de teclado en Windows

Reset a valores de fábrica = [Alt] (Mismo reset) = [Mayúsc.] & [Control]

### USO DE DSP

Para cada activación del Master X3 en dispositivos PowerCore (X8, FireWire, Compact, Express, mkII, Unplugged), se aplica el siguiente uso de DSP:

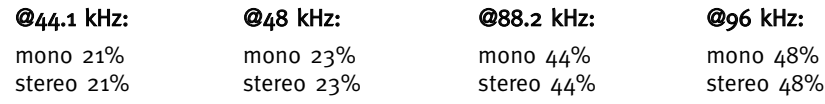

### PRESETS DE FABRICA

El TC Master X3 incluye una serie de presets de fábrica que han sido diseñados por profesionales del audio a partir de sesiones reales. Estos presets resultan muy útiles para ponerse en marcha rápidamente, iv es posible que incluso algunos usuarios ni siquiera lleguen a necesitar otra cosa!

## AUTOMATIZACIÓN DEL PLUG-IN

Los parámetros del TC Master X3 pueden ser automatizados, siempre y cuando su programa de control admita la AUTOMATIZACIÓN. Consulte el manual de su programa de control para saber si admite AUTOMATIZACIÓN y cómo funciona.

## CONTROLES GENÉRICOS

Antes de profundizar más, aquí tiene algunos métodos básicos para el manejo del TC Master X3.

#### Modo de retoque preciso

Si pulsa la tecla [CONTROL] mientras mueve un fader, activará un modo de retoque preciso, en el que podrá editar valores con una precisión extra!

#### Reset

Si quiere reiniciar un parámetro a su valor inicial o por defecto, mantenga pulsada la tecla [OPCION (ALT)] mientras hace clic en el fader.

#### Agrupar/desagrupar

Para agrupar/desagrupar faders (por ejemplo los niveles de banda de los faders de entrada), mantenga pulsada la tecla [Mayúsculas] mientras mueve los fader(s).

#### Controles inactivos/código de colores

Los controles inactivos aparecerán en gris; iel color siempre indicará controles activos! En el modo de anulación o bypass, todos los controles están en gris.

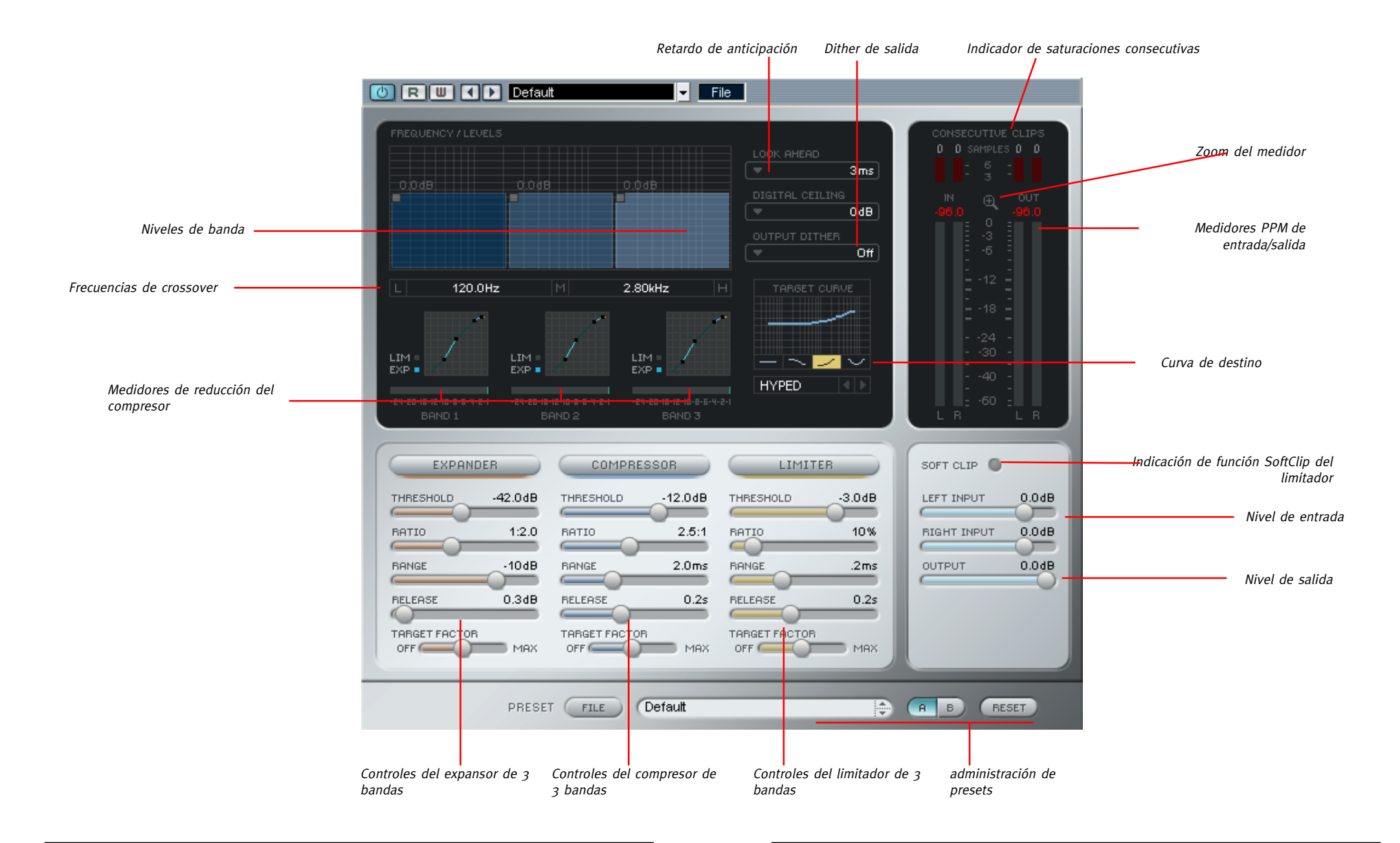

## **TC MASTER X3 – PARÁMETROS**

## **TC MASTER X3 – PARÁMETROS**

## MEDIDORES Y SATURACIONES CONSECUTIVAS

#### Medidores

Estos medidores PPM (medidores de pico de programa) incluyen una función de mantenimiento de picos muy precisa. Ajuste sus niveles lo más cerca que pueda de los 0 dB sin que distorsione la señal. La Indicación numérica de pico le ofrece la lectura exacta necesaria para eso.

Si hace clic en los medidores aparecerá una pantalla desplegable con diversas opciones para los mismos.

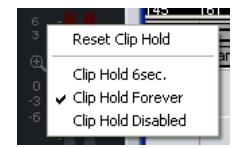

#### Zoom de medidores

Haga clic en esta lupa para que el rango de los medidores cambie de -60 dB / 0 dB a -18 dB y a 0 dB

#### Saturaciones consecutivas

La indicación CONSECUTIVE CLIPPINGS es una herramienta muy útil y precisa que le indicará todas las saturaciones de su material. la lectura numérica incluso llevará un conteo de cada saturación. Los medidores le ofrecen una referencia visual adicional tras la tercera saturación consecutiva.

Al igual que ocurre con los medidores, el hacer clic en los medidores de saturación hará que aparezca una pantalla con opciones.

### ENTRADA IZQUIERDA Y DERECHA

Ajuste la señal de forma que quede el menor margen posible y active el compresor. Los faders independientes de los canales izquierdo y derecho le ayudarán a fijar las diferencias de nivel entre los canales.

Para desagrupar los faders, mantenga pulsada la tecla <Mayúsculas> en el teclado mientras mueve un fader de canal.

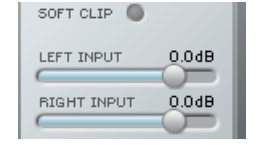

### **SALIDA**

Ajusta el nivel de salida. Asegúrese de ajustar estos correctamente; es decir, que no aparezcan saturaciones en los medidores.

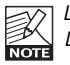

Las saturaciones de salida solo serán visualizadas si ajusta DIGITAL CEILING a o dB.

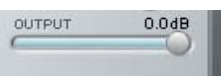

### FRECUENCIA/NIVELES

Aquí ajustará las frecuencias de crossover y ganancias de compresor paras las 3 bandas. Puede ajustar los crossovers haciendo clic/manteniendo el cursor en los campos numéricos y moviendo el ratón a izquierda / derecha. Una tercera posibilidad es hacer clic en uno de los tres bloques y mover el ratón a izquierda/derecha.

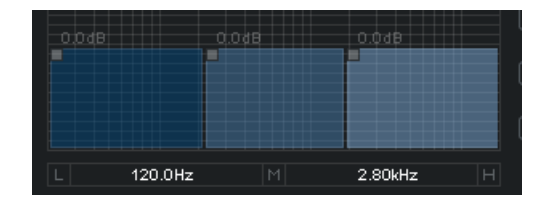

La amplitud mínima de una banda es de 2 octavas. Las ganancias son ajustadas haciendo clic en uno de los 3 bloques y moviendo a la vez el ratón hacia arriba o abajo. La ganancia concreta es mostrada en formato numérico encima del bloque.

Si mantiene pulsado [Mayúsculas] mientras arrastra el ratón arriba o abajo podrá editar simultáneamente todos los niveles.

El mantener pulsada la tecla [Opción] mientras hace clic en un bloque de banda le permitirá reiniciar su valor de ganancia a 0 dB.

El mantener pulsada la tecla [Opción] mientras hace clic en el fondo reiniciará las tres bandas.

### INDICACIONES GRAVES /MEDIOS/AGUDOS

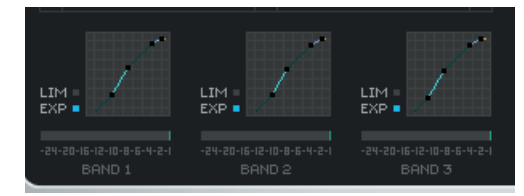

Estas indicaciones le ofrecen una representación visual del procesado dinámico aplicado a cada banda. Si hace clic en la indicación activará la función SOLO, que se desactivará si hace clic allí de nuevo.

Los pilotos que hay debajo de esta pantalla le indican si la sección de expansor o limitador de la banda están activos. El medidor de reducción de ganancia le muestra hasta que punto está actuando el compresor sobre la señal.

## **TC MASTER X3 – PARÁMETROS**

## **TC MASTER X3 – PARÁMETROS**

## **EXPANSOR**

#### Interruptor

Activa o desactiva el expansor de 3 bandas

### Threshold (umbral)

Ajusta el umbral del expansor. Los valores que estén por debajo de este umbral serán reducidos en volumen de acuerdo al valor ajustado en ratio y para el rango definido.

#### Ratio

Esto determina hasta que punto la señal de salida será reducida en proporción con la señal de entrada.

#### Range (rango)

Esto define hasta que punto el expansor reducirá la señal que esté por debajo del valor de umbral.

Ejemplo: Si ajusta el umbral a -40 dB, ratio a 1:2.0 y este rango a -10 dB, el expansor solo funcionará cuando su señal de entrada supere los -50 dB y no vaya más allá de los  $-40$  dB.

#### Release (salida)

Determina el tiempo que tarda el expansor en volver al nivel de la señal original. Este parámetro solo tiene un efecto, cuando los parámetros de umbral y rango están ajustados de forma que el expansor esté activo. **COMPRESSOR** 

## **COMPRESOR**

#### Interruptor

Activa o desactiva el compresor de 3 bandas.

#### Threshold (umbral)

 $OFF$ Ajusta el umbral del compresor; es decir el nivel por encima del cual comenzará el procesado. Los valores que superen este umbral serán comprimidos.

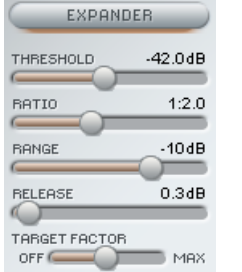

THRESHOLD

BATIO

**BONGE** BELEASE

TARGET FACTOR

 $-12.0$ d $B$  $2.5:1$ 

 $2.0<sub>ms</sub>$ 

 $0.2s$ 

 $\blacksquare$  MAX

#### Ratio

Determina la cantidad de compresión; cuanto mayor sea este valor, más "fuerte" será el procesado y menor el rango dinámico restante.

#### Attack (ataque)

Esto determina lo rápido que reacciona el compresor a las señales que superan el umbral. Los tiempos de ataque cortos producen una compresión más dura, pero también pueden dar lugar a un sonido con un cierto "petardeo".

#### Release (salida)

Este tiempo determina lo rápido que la señal vuelve a quedar como no procesada una vez que el nivel cae por debajo del umbral ajustado.

#### LIMITADOR

#### Interruptor

Activa o desactiva el limitador de 3 bandas

#### Threshold (umbral)

Cuando la señal supere el umbral ajustado, el limitador la procesará con un ratio de "infinito-a-uno" (?:1) de cara a limitar el posible nivel máximo.

#### Softclip

Esto afecta a la forma en la que actúa el limitador. En la posición Off, se aplicará una limitación "dura" a la señal en cuanto el umbral sea superado. Con este Softclip activo, la limitación se activará suavemente antes del umbral y se llegará hasta el máximo usando una curva mucho más suave, lo que hace que el proceso de limitación sea menos audible. El piloto que está debajo de los medidores le indicará si esta función está activa o no.

#### Attack (ataque)

El tiempo de ataque del limitador determina la velocidad con la que este reacciona a las señales que superan el umbral.

#### Release (salida)

Esto determina el tiempo que tarda la señal limitada en volver a su estado no procesado, una vez que el nivel cae por debajo del umbral.

# **TC MASTER X3 – PARÁMETROS**

## RETARDO DE ANTICIPACIÓN

El Master X3 puede anticiparse al futuro, isiempre que este parámetro este activo!

Esto no le ayudará a ganar la lotería, pero hará que el Master X3 esté preparado a los picos inesperados de su material, iasegurándole un procesado de mejor calidad!

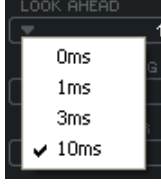

SITAL CEILING

 $-0dB$  $-0.01dB$  $-0.05dB$  $-0.1$ dB

## TECHO DIGITAL

Esto le permite definir un nivel marginalmente menor que los 0 dB como valor máximo, con lo que podrá estar seguro de que absolutamente ningún valor llegue a los 0 dB.

Esto puede ser muy importante a la hora de la masterización – dado que algunas unidades muestran una saturación o sobrecarga con que llegue un único muestreo a los 0 dB, mientras que otros necesitan 5 saturaciones seguidas o más antes de indicar una sobrecarga.

No active esta función hasta que no haya ajustado el valor a su gusto – ¡el Master X3 no le mostrará saturaciones cuando este Digital Ceiling esté activo!

## CURVA DE DESTINO Y FACTORES DE CURVA

Estas opciones simplifican en gran medida el manejo del Master X3, al reducir la cantidad de parámetros necesarios para controlar el plug-in más o menos en 2/3. Gracias a estos innovadores parámetros le será mucho más sencillo controlar todos los ajustes importantes de un vistazo y a la vez - ¡y conseguir los resultados que quiera más rápidamente que nunca!

Aunque está usando una solución de 3 bandas, solo tendrá un grupo de parámetros para cada módulo. Esto es posible gracias al uso de los meta-parámetros de destino:

Los valores visualizados siempre hacen referencia a la banda central. Con las curvas de destino definirá el "enfoque" básico ("todo igual" o "menos agudos", etc.) tal como verá indicado por la pequeña curva de la pantalla de curva de destino – y con el factor de destino podrá editar ese "foco", desplazando el destino a cualquier punto en el espectro de frecuencia.

#### Target Factor (factor de destino)

Esto permite una edición rápida de la relación entre las tres bandas, de forma independiente para cada módulo. Por ejemplo:

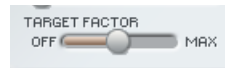

Con solo un movimiento del factor de destino en el bloque del limitador, podrá aumentar el enfoque de dicho bloque en el espectro de frecuencias agudas.

En la posición OFF, esta opción estará desactivada para el módulo – con lo que las 3 bandas serán procesadas con los ajustes que vea en pantalla. En la posición MAX, la curva de destino elegida será aplicada al máximo – y cada una de las 3 bandas será procesada de distinta forma.

Así pues, en cierta forma se puede decir que el factor de destino determina la cantidad de diferencias entre las bandas.

#### Target Curves (curvas de destino)

Determinan la forma en que interactúan las 3 bandas:

#### Linear (lineal)

Las 3 bandas son procesadas por igual. El factor de destino no produce ningún efecto. (Piense en las características de frecuencia del ruido blanco)

#### Pink (rosa)

La banda de agudos sera procesada menos. (Imagine las características de frecuencia del ruido rosa)

#### Hyped

La banda de agudos sera procesada más.

#### Smiley

Las bandas de graves y agudos serán procesadas más.

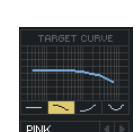

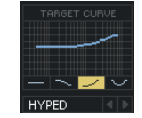

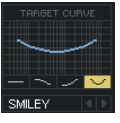

#### ¡Masterice su mezcla con el Master X3!

i...la felicidad completa a solo seis simples pasos! A continuación le presentamos los módulos y funciones del Master X3 en un sencillo tutorial.

Imaginemos que está trabajando con algo de música rock. Es la mezcla final de la grabación de ese costoso estudio al que fue, pero por alguna razón quedan 5.0 dB de margen, lo que consume preciosas reservas de volumen. No se ha aplicado ninguna compresión en la mezcla stereo. (Realmente eso nos alegra porque nos deja todas las opciones abiertas).

#### 1. Configuración

Antes de seguir, vamos a configurar el Master X3 de esta forma:

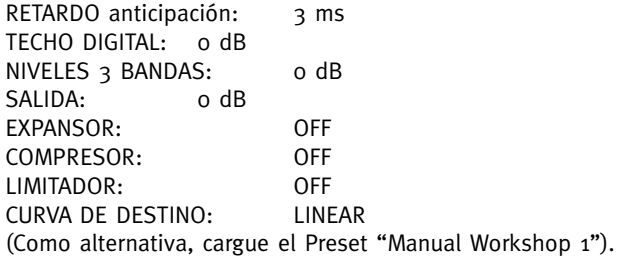

#### 2. Ajuste del nivel de entrada

Ajuste el nivel de entrada de ambos canales a +5.0 dB. En nuestro ejemplo, esto aumentará el nivel de entrada a un valor óptimo de 0 dB. Ajuste este valor hasta que no aparezca indicada ninguna saturación (es decir, hasta que no haya saturaciones consecutivas en la entrada). Para este ejemplo, ajústelo a +4.9 dB. Recuerde: mientras no modifique ninguno de los ajustes en la cadena de señal antes del Master X3, no tendrá ningún cambio en el nivel de entrada, ipor lo que no habrá riesgo de que se produzca ninguna saturación una vez que haya ajustado el nivel correctamente!

#### 3. Activación del bloque de compresor

¡La pantalla FREQUENCY/LEVELS de la mitad superior de la ventana del plug-in, las tres indicaciones debajo de ella y los faders del parámetro Compressor se pondrán en marcha! Es probable que el volumen de la música ya haya subido y que el sonido también haya cambiado un poco – y es posible que detecte un cierto "petardeo". Bien, pues ahora vamos a ajustar correctamente el compresor para acabar con ese petardeo, engrosar el sonido global y sí, ilo que queremos es aún más volumen! (Como alternativa, cargue el Preset "Manual Workshop 2").

## **MASTERIZACIÓN DE SU MEZCLA CON EL MASTER X3**

Vamos a ajustar los tiempos Attack y Release para eliminar el "petardeo" del sonido. Empezaremos con pequeñas cantidades para ambos parámetros. Si el tiempo de ataque es muy corto es posible que eliminemos parte del "ataque" del material, y eso no es lo que queremos, por lo que si ocurre, pruebe con un valor mayor. Los picos más fuertes pueden ser suavizados usando la sección de limitador.

Si el tiempo de salida es demasiado corto, se producirá un terrible "petardeo" porque el compresor volverá a la señal no comprimida de forma inmediata en cuanto la señal pase por debajo del umbral del compresor. Aumente el valor del tiempo de salida hasta que esté satisfecho con el resultado. En nuestro ejemplo, hemos elegido un tiempo de ataque de 1 ms y uno de salida de 0.2 s. Si no obtiene los resultados deseados, pruebe con alguna frecuencia distinta en el crossover. Recuerde que dispone de tres bandas de frecuencia independientes – ¿por qué debería afectar una señal de bombo las bandas de medios y agudos cuando su pico es en los súper graves? (En nuestro ejemplo hemos elegido 125 Hz y 2.5 kHz como frecuencias de crossover).

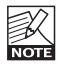

A veces resulta más fácil ajustar los tiempos de ataque y salida y las frecuencias de crossover usando valores extremos para el umbral y el ratio durante la configuración. Esto hará que el efecto de sus ajustes sea mucho más evidente. Además, la función SOLO de banda le ayuda a enfocarse en una única banda.

Vamos a ajustar ahora el umbral y el ratio del compresor. Ajuste estos parámetros a los valores que quiera. En la mayoría de casos, debería usar un bajo umbral junto con un ratio pequeño y viceversa. Elija un umbral bajo de -20 dB y un ratio de compresión pequeño de 2.5:1 y quedará satisfecho.

¿Satisfecho? ¿Y ya está? ¡Vale, hemos configurado el compresor – pero con valores idénticos para las tres bandas! Así no estaremos sacando todo el partido a las posibilidades multibandas. Aquí es donde entran en escena las famosas curvas de destino y el factor de destino.

Las curvas de destino crean ajustes diferentes para cada una de las bandas. Los valores mostrados en cada sección de fader son siempre los ajustes de la banda de medios. Si ajusta la curva de destino a "Linear" (o si el factor de destino está en "Off"), los valores serán idénticos para las tres bandas. Si elige la curva "Hyped", por ejemplo, la banda de agudos sera comprimida más que las otras.

El factor de destino define hasta qué punto influirán las características de la curva de destino en la banda de agudos y graves. Para ajustar la curva y el factor de forma adecuada, le recomendamos que compare la señal procesada con la original, ya que puede usarla para cambiar la impresión sonora global. ¿Su mezcla ha perdido agudos? Use la curva "Hyped" y ajuste el factor de destino a su gusto. ¿Demasiado brillante? Elija "Pink" y ajuste el factor de destino. ¿Pocos graves y agudos? ¡Elija la curva "Smiley" y listo!

## **MASTERIZACIÓN DE SU MEZCLA CON EL MASTER X3**

Para hacerse una impresión mejor de cómo se ve influido el sonido - y no el volumen de salida - por el Master X3, reduzca el nivel de salida de forma que la señal en bypass y la procesada estén a igual volumen - ¡pero no olvide volver a subir el nivel de salida al final!

Los niveles de banda de la pantalla superior le ofrecen una herramienta adicional para un sencillo ajuste del sonido de su mezcla. ¡Utilícelos como un EQ de graves, medios y agudos!

#### (Como alternativa, cargue el preset "Manual Workshop 3").

#### 4. Active el limitador

Hemos subido el volumen y reducido el dinamismo para optimizar el sonido y para hacer que sea más compacto y con "pegada".

Pero hay algo realmente molesto que puede ocurrir cuando trabajamos con el audio digital: la saturación digital. Si hay más de un único muestreo de saturación, todo su master resultará inservible para un uso profesional - como por ejemplo para producir la música en un CD.

Y esa es la razón por la que hay un bloque limitador en el Master X3. Esto le asegura que solo tendrá los niveles que quiera, ¡y eliminará los que le arruinarían el día y la mezcla completa!

Debe usar este limitador con cuidado, dado que un limitador es siempre una herramienta "drástica" a la hora de ser aplicada al sonido. Un par de dB debería ser suficiente para limitar los picos fuertes.

Para nuestro ejemplo hemos elegido un umbral de -4 dB. El tiempo de ataque es corto (50 ms), por lo que el limitador es capaz de evitar las saturaciones. La salida está ajustada a un valor que evitar los petardeos no deseados (0.3 s).

Ajuste el factor de destino de la misma forma que para el compresor. Confíe en sus oídos (y en los medidores Consecutive Clips) a la hora de juzgar si una banda necesita una mayor limitación.

(Como alternativa, cargue el preset "Manual Workshop 4").

#### 5. ¡Aplique la expansión!

Al comprimir la señal hemos hecho que suene más fuerte. No obstante, un efecto colateral es que el nivel de ruido de fondo también sube - lo que puede hacer que diga: "¿De donde sale todo este ruido?". Ese ruido será mucho más evidente en las pausas. El expansor es la única cura para eso. (Obviamente, el expansor no puede sustituir a un reductor de ruidos de banda amplia – pero reducirá los ruidos audibles cuando lo aplique a las pistas vocales, por ejemplo).

## **MASTERIZACIÓN DE SU MEZCLA CON EL MASTER X3**

Use el expansor con cuidado. El ruido de fondo modulado es mucho más audible que un ruido de un nivel superior sin modulación.

El umbral de expansor debe ser inferior que el del compresor. Si lo aumenta demasiado, puede que corte las partes graves de la señal, como las colas de reverberación. El parámetro de rango del expansor determina la amplitud del rango de nivel. Además, el factor de destino le permite elegir si quiere aplicar ajustes distintos a las tres bandas o no, y en caso afirmativo, lo distintos que serán esos ajustes

(Como alternativa, cargue el preset "Manual Workshop 5").

#### 6. Ajuste el nivel de salida

Casi hemos acabado – solo nos queda un parámetro: El techo digital o Digital Ceiling. Ajuste este parámetro a un valor inferior a 0 dB para evitar las saturaciones no deseadas.

El valor más habitual es -0.01 dB. Con este ajuste, el nivel de salida máxima es de -0.01 dB. Ninguna parte de la señal podrá sobrepasar este ajuste absoluto. Ahora ya puede estar completamente seguro de que no habrá saturación – y de que la diferencia con respecto a 0 dB sera inapreciable.

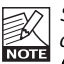

Si quiere editar más todavía estos ajustes, asegúrese primero de devolver este valor de techo digital a 0 dB. ¡En caso contrario, no podrá saber si hay saturaciones internas o no! (Como alternativa, cargue el preset "Manual Workshop 6: Final").

## **ADMINISTRACIÓN DE LOS PRESETS**

# **ADMINISTRACIÓN DE LOS PRESETS**

#### Introducción

Le recomendamos que utilice el sistema de gestión de ficheros específico del PowerCore, el cual aparte de ofrecerle funciones de carga, almacenamiento y comparación, le permite un fácil intercambio de carpetas de presets completas con otros usuarios, entre plataformas Windows/Mac y también entre distintos programas de control.

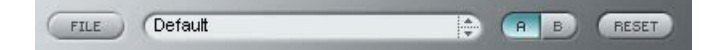

#### File

Haga clic en "File" para hacer que se abra el menú de ficheros.

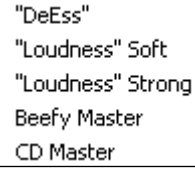

Load Preset: Elija esta opción para cargar presets desde la ubicación por defecto de los presets.

Save Preset: Esta opción graba el presets en la carpeta My Presets.

My Presets: Le permite grabar sus propios presets.

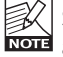

Si graba presets en otro lugar distinto de la carpeta "My Preset", estos presets no aparecerán en el menú desplegable "My Preset". Sin embargo, sí que podrá navegar hasta estos presets y cargarlos utilizando la función Load Preset.

#### Nombre de preset

Es el nombre del preset.

#### Arriba/abajo

Estas flechas le permiten realizar una búsqueda a través de todos los presets.

#### A/B

La función 'A / B' le permite realizar una comparación rápida de distintos ajustes de parámetros.

Cuando empiece a trabajar con su preset, el botón A/B estará en gris. Este estado le indicará que los ajustes en las posiciones de memoria A y B son idénticos - de momento no hay nada que comparar.

En cuanto modifique uno de estos parámetros, se activará la posición de memoria "A". Todos los cambios de parámetros se aplicarán a la posición de memoria "A". Si cambia a la posición de memoria "B", volverá a la situación inicial y todas las modificaciones que realice posteriormente se aplicarán ahora en dicha posición.

Cada vez que pulse el botón A/B, cambiará entre estas dos posiciones de memoria.

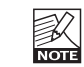

¡Las posiciones de memoria A/B son solo configuraciones temporales!. Cuando grabe un preset, solo grabará la posición de memoria seleccionada entonces. ¡La configuración de las demás posiciones de memoria (ocultas) no se grabará!

#### Reset

Haga clic en "Reset" para borrar las memorias A/B y volver al preset cargado originalmente.

### UBICACIONES DE PRESETS POR DEFECTO

Las ubicaciones siguientes le describen donde puede encontrar los presets, que son almacenados en una carpeta o directorio único para cada plug-in:

#### Rutas de los presets Mac OS X:

#### Presets de fábrica:

<Macintosh HD>/Librería/Soporte de aplicaciones/TC Electronic/<nombre del plugin>/Presets/

#### Presets de usuario:

/Usuarios/<nombre de usuario>/Librería/Soporte de aplicaciones/TC Electronic/<nombre del plug-in>/Presets/

#### Rutas de los presets Windows:

#### Presets de fábrica:

C:\Ficheros de programas\TC Electronic\<nombre del plug-in>\Presets

#### Presets de usuario:

C:\Documentos\<su nombre de usuario>\Mis documentos\TC Electronic\<nombre del plugin>\Presets

- Para eliminar un fichero, símplemente llévelo a la "papelera".
- Para crear una nueva subcarpeta que aparezca en el menú del plug-in, simplemente cree una nueva carpeta en la carpeta del plug-in que está dentro de la carpeta PRESETS de la ubicación por defecto de presets

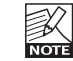

¡Una carpeta no aparecerá en el menú de ficheros preset hasta que no haya al menos un preset dentro de ella!